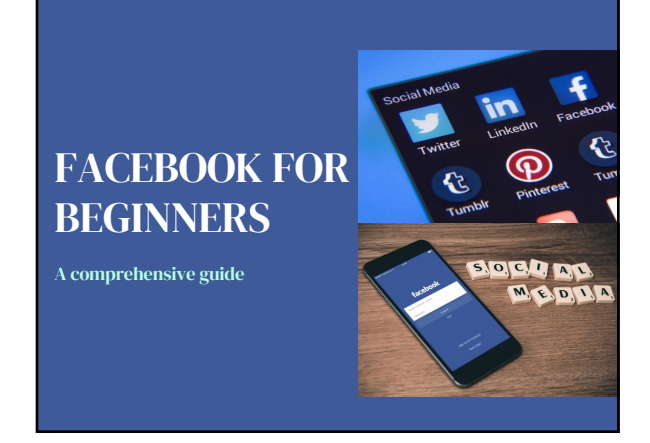

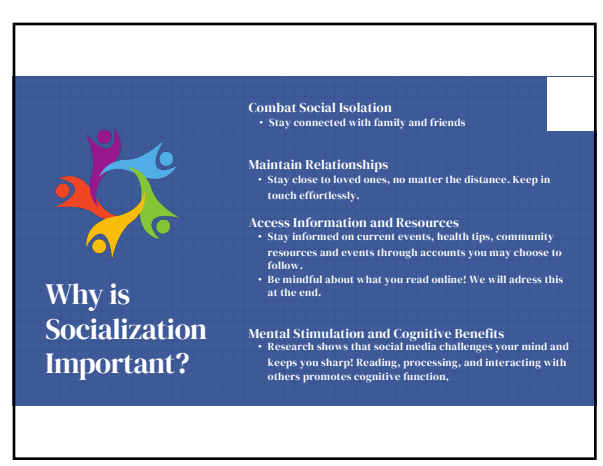

2

Facebook 101: Getting Started **Guide** 

Facebook is a social network that allows people to connect with friends and family online. Millions of people use it every day to share pictures, videos, and messages. Creating an account

Once you have an account, you can start adding friends, joining groups, and sharing content. You can also customize your profile page and privacy settings. Connecting with friends

Facebook also has a range of features for businesses and organizations, including pages, groups, and advertising. Using Facebook for business

#### 3

1

Creating your account

• Go to Facebook.com in the search engine and click *Create New Account* • Type in your personal information and click *Sign up*

#### Sign Up First name Last name Mobile number or e Now p Birthday <sup>@</sup><br>Mar  $\sim$  26 nder **@**  $\circ$  Male  $\circ$  Custom Female People who use our set<br>Facebook Learn more Sign Up Construction

4

# Set Up Your Privacy

- Once creating your account it is important to stay secure by adjusting the privacy settings. This will control who can view your profile and posts
- Click on your profile icon in the top right corner and then press *Settings and Privacy* From there you are able to adjust who can see what you share by clicking on *Privacy Checkup and Center*

#### $\leftarrow$  Settings & privacy **D** Settings  $\bigoplus$  Language  $\rightarrow$ Privacy Checkup Privacy Center  $\Xi\quad \text{Activity log}$  $\frac{.0-}{-.0}$  Feed

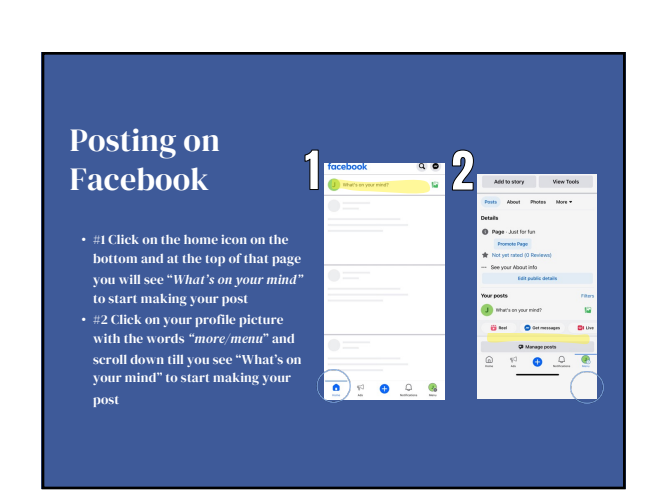

## Creating your Post

- After clicking *"What's on your mind*" you can edit the text
- *"Photo/Video"* to pick pictures or videos saved on that device
- *"Tag people"* is how you can let others know that you posted about them and anyone who sees your post will be able to see the tagged person's account
- *"Check-in"* is how you let your friends know
- where you are by posting your location

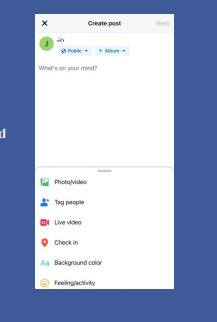

# Viewing Posts

- Click the house icon that says *"Home"*  • Scroll down to see multiple posts from
- others • The highlighted bolded text that states "Recipe Flame" is the name of the
- account • This post is a advertisement, this is
- evident due to the X in the right-hand corner

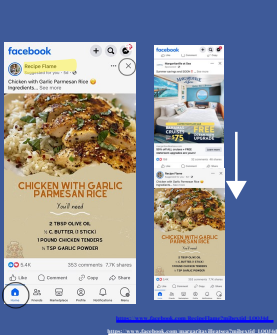

7

### How to Interact

- Thumbs up icon that says "*Like"* is a way of showing the person who posted it
- that you appreciate what they shared The word bubble icon that says "*Comment"* is how you can share your thoughts about a post
- "Copy" with the paperclip icon is for sharing the website link to this exact post.<br>• "S*hare*" with the arrow icon gives you the option to share it on your page, in a<br>– group, with specific friends, or to open in a diffe

**DD** 5.4K 353 comments 7.7K shares  $\begin{array}{ccc}\triangle{ \text{ Like }}&\triangle{ \text { Comment }}&\hat{\mathcal{O}}\text { Copy }&\hat{\mathcal{O}}\text { share }\end{array}$ 

9

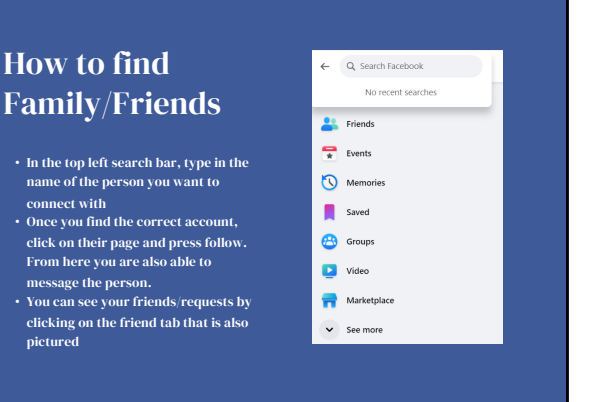

10

8

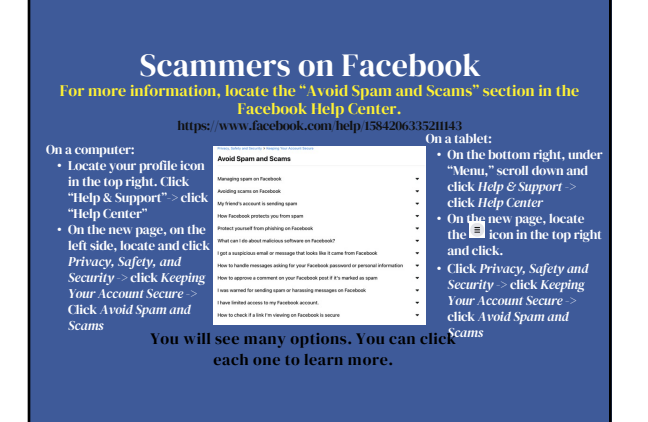

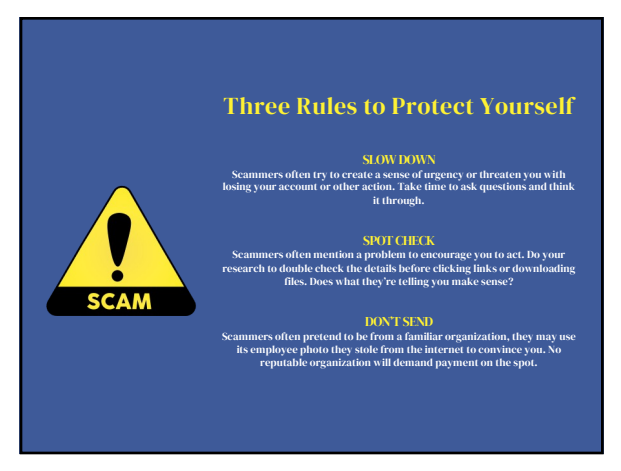